智能情景面板 **GR310** 使用说明书

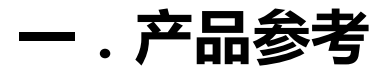

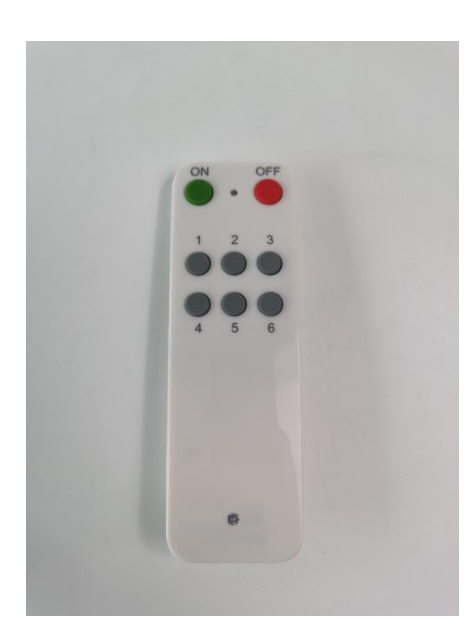

**下载 APP 注册并登录,然后添加智能网关 (具体操作参考智能网关说明书)**

### **A.设置情景**

确保网关在线情况下, 在 APP 主页面点击情景, 选择对应情景设置情景模式

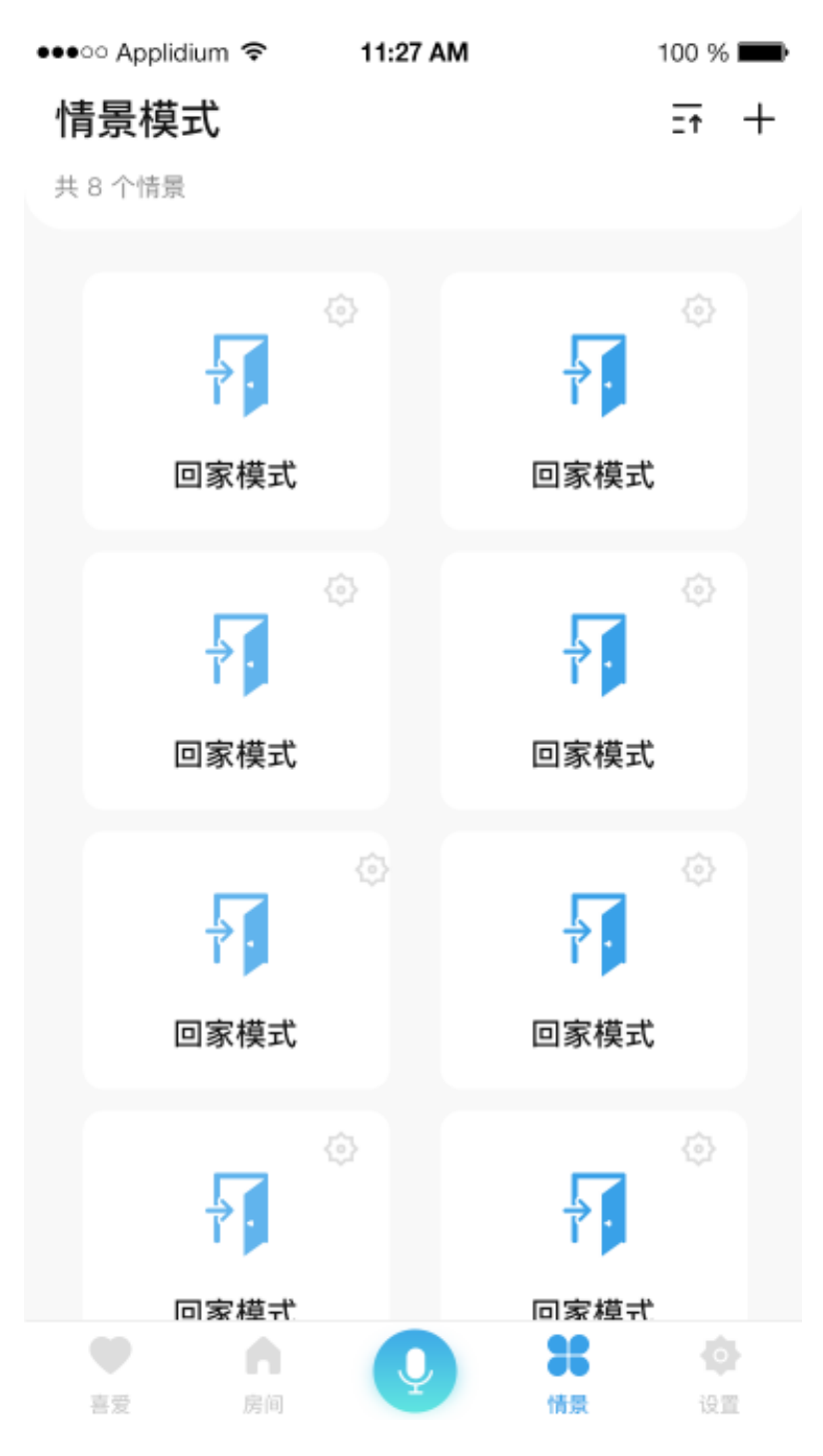

#### **B. 情景配对**

## 进入情景模式页面,点击配对按钮,进行多路情景遥控器配对,首先选择好 相应网关,再点击配对

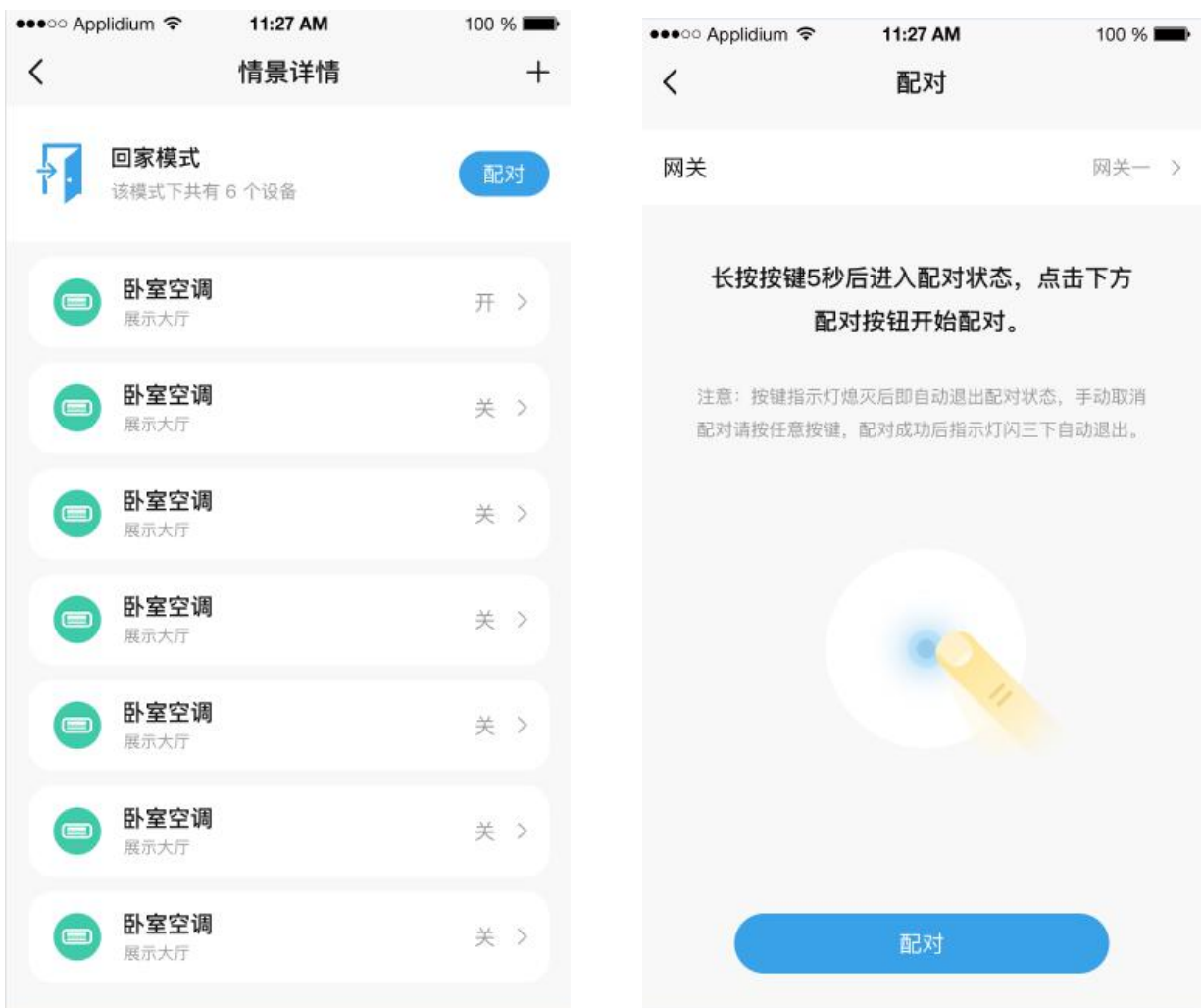

#### **C. 物理按键配对**

长按多路情景遥控任意键 5 秒,点击 APP 配对,即可配对,配对完成后点击 完成

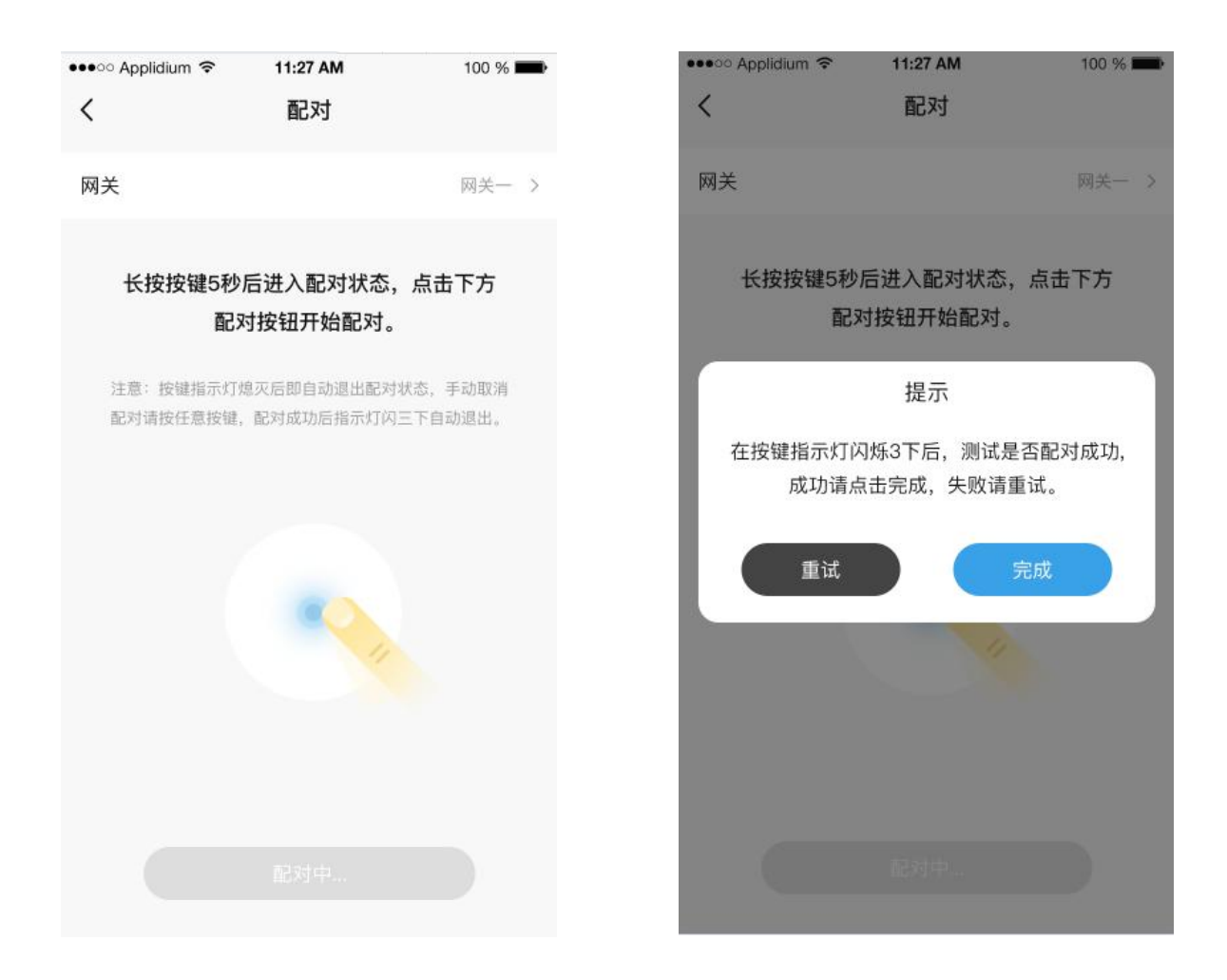

# **二.按键回复出厂设置**

#### **A.物理按键恢复**

按键按 10 下, 第 11 下长按 5S